## **Getting Started with the Skillsoft Learning App**

This guide will help you learn about important features and functionality in the Skillsoft Learning App.

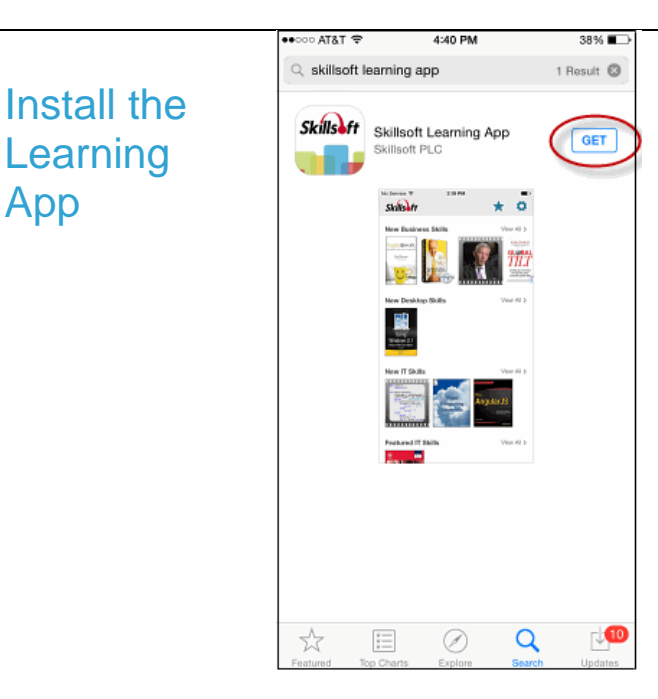

You can install the Skillsoft Learning App on your smartphone from the appropriate app store (Apple or Google Play).

#### **To install the app via an App Store**

- 1. From the appropriate app store, search for "Skillsoft Learning App".
- 2. Follow steps for your particular smartphone to download and install the app.

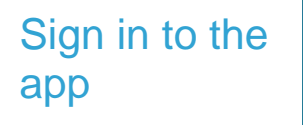

App

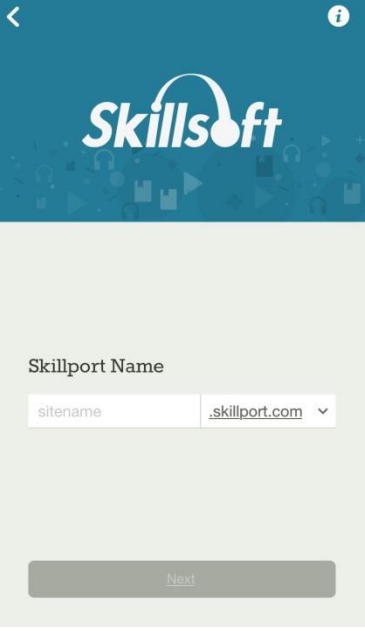

On your smartphone, tap the app to launch it. If you are launching it for the first time, you will need to sign in.

### **To sign in**

- 1. Enter your Skillport Books site name (**valo**) and tap **Next**.
- 2. Enter you Skillport user ID and password. Note that passwords are case-sensitive.
- 3. Tap **Sign In**.

**Note**: You must be a registered user with a valid VA email address on the Skillsoft Books site in order to use the Learning App. If not, go directly to [https://valo.skillport.com](https://valo.skillport.com/) from your computer to self-register.

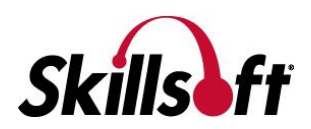

# **Select** Areas of

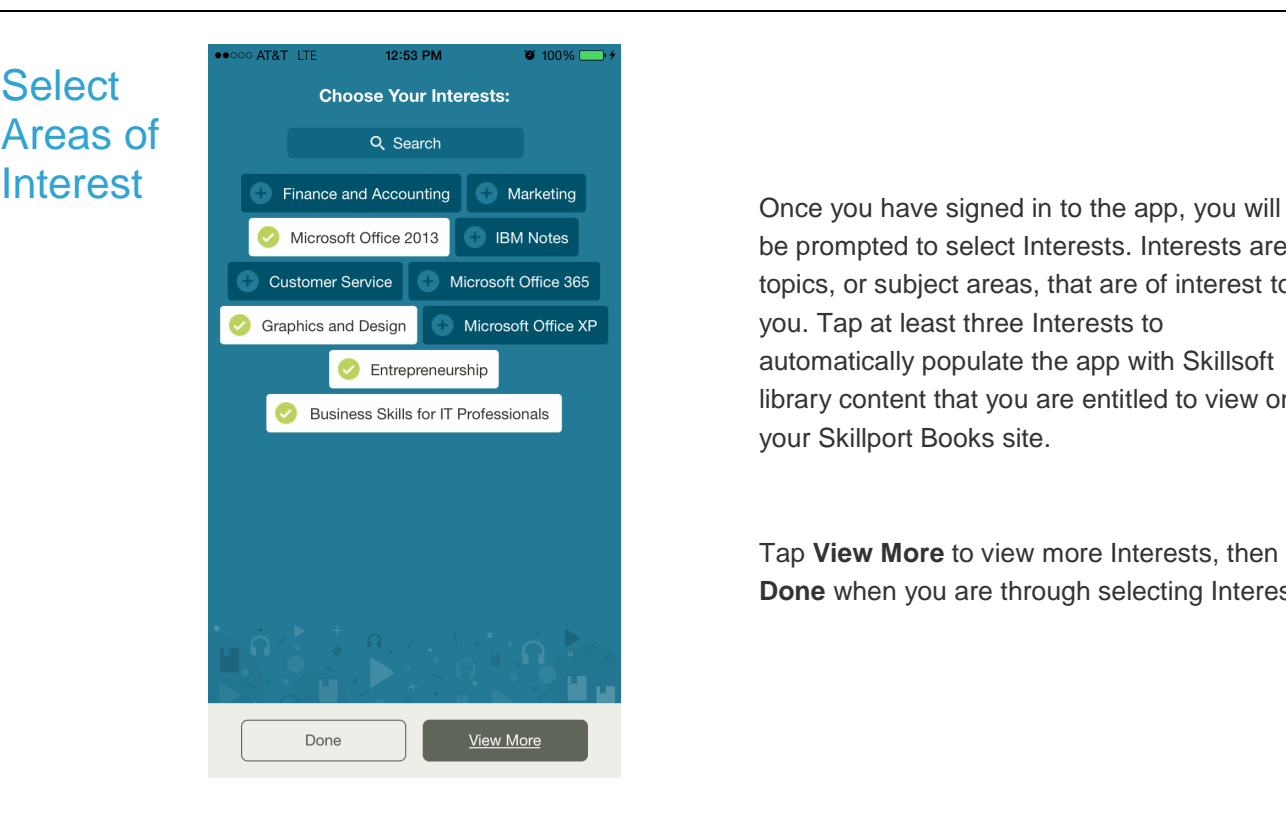

be prompted to select Interests. Interests are topics, or subject areas, that are of interest to you. Tap at least three Interests to automatically populate the app with Skillsoft library content that you are entitled to view on your Skillport Books site.

Tap **View More** to view more Interests, then tap **Done** when you are through selecting Interests.

## View the Home Page

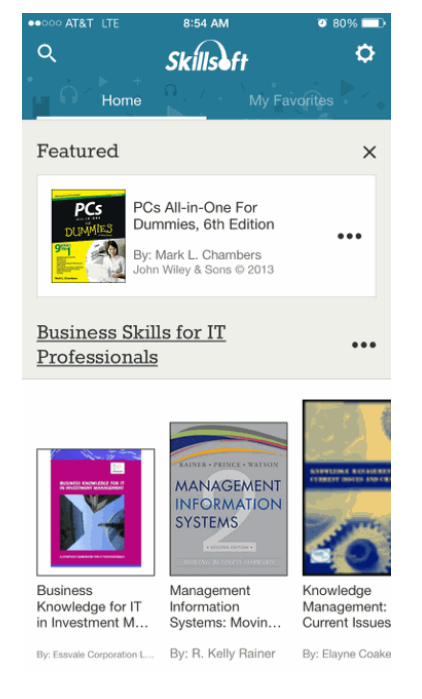

The Home Page now displays content based on your selected Interests.

- Scroll up and down the Home Page to view all of your selected Interests.
- $\bullet$  Tap  $\overline{Q}$  to search across all entitled content and Interests.
- Tap **…** to manage your selected Interests. You can reorder, add, or remove Interests at any time.
- Tap the Interest title to view all content within an Interest.
- Tap  $\left| \bullet \right|$  to view Settings for the app.
- Note: Navigation options and icons may differ slightly for Android smartphones.

**Featured** categories contain content items that have been flagged by subject matter experts that may be of interest to you.

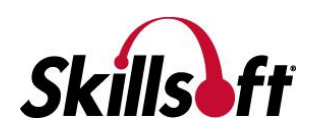

### Launch an Audio book

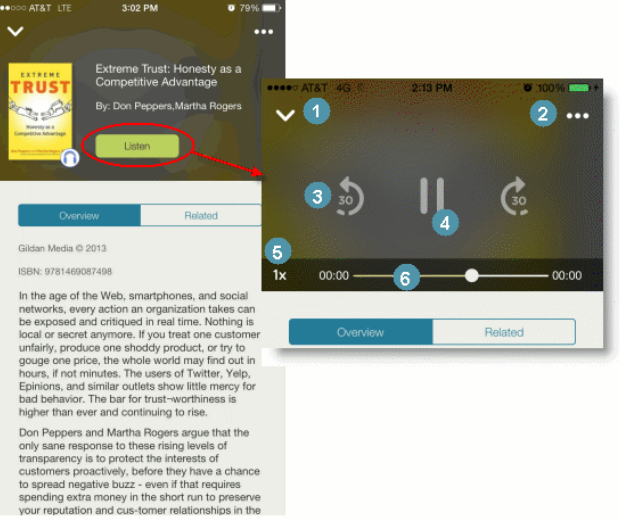

Navigate an audio book with the following options:

- 1. Tap V to return to the Overview screen.
- 2. Add the audiobook to My Favorites by tapping **…**.
- 3. Tap the play speed indicator to increase or decrease the speed of the audio playback in 30-second increments.
- 4. Tap **Play/Pause** to play or pause.
- 5. Tap the play speed indicator to increase or decrease the speed of the audio playback. You can play the audio at normal speed (1x), one and a half times (1.5x), or double speed (2x).
- 6. Advance or rewind the audiobook by sliding the progress indicator along the scrubber bar.

**Note**: Speed controls are not available on Android smartphones.

### View a Book

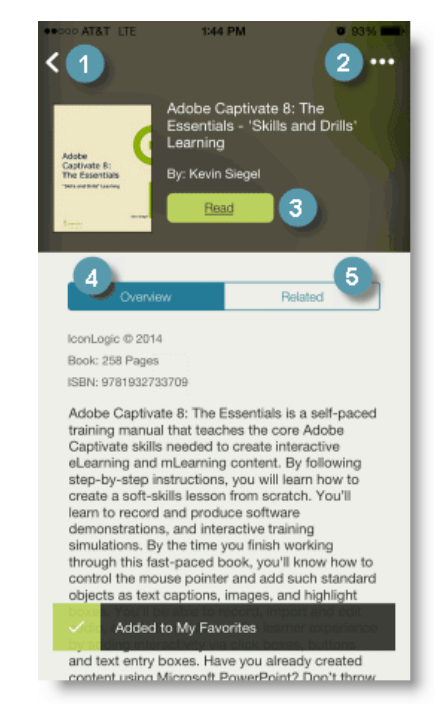

Navigate Books with the following options:

- 1. Tap **<** to return to the Home page (or to your Search results).
- 2. Tap **...** to mark the item as a favorite and include it on your My Favorites page. You can remove an item from My Favorites by tapping the icon again.
- 3. Tap Read to launch the book. Use the Table of Contents to go to a specific chapter or topic within the book. Tap the name of the chapter or section you wish to read.
- 4. View the Overview to read an introduction to the book. Overviews are a convenient way to quickly determine if a book is right for your learning needs.
- 5. Tap **Related** to view a list of related content items.

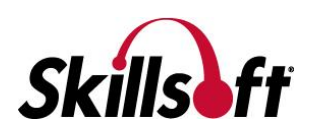